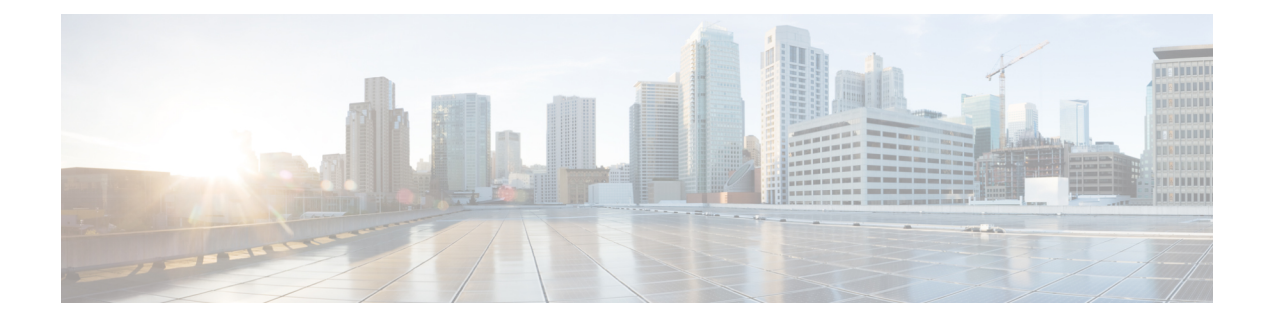

# **Monitoring and Reporting**

This chapter contains the following sections:

- About [Monitoring](#page-0-0) and Reporting, page 1
- Viewing the [Hardware](#page-2-0) Inventory for a Cisco UCS Domain, page 3
- Viewing the Cisco UCS Central Pending Activities Report and User [Acknowledgement,](#page-2-1) page 3
- Viewing the vMedia Policy [Inventory](#page-3-0) Report, page 4
- Viewing the Cisco UCS Fabric [Interconnect](#page-3-1) Report, page 4
- [Viewing](#page-4-0) the Cisco UCS Chassis Report, page 5
- [Viewing](#page-4-1) the ID Usage Report , page 5
- Viewing the [Discovered](#page-4-2) Servers Report for Cisco UCS Central Domain, page 5
- Viewing the Servers Report for Cisco UCS Central [Domain,](#page-5-0) page 6
- Viewing the FEX Report for Cisco UCS Central [Domain,](#page-6-0) page 7

## <span id="page-0-0"></span>**About Monitoring and Reporting**

Cisco UCS Director displays all managed Cisco UCS components in each Cisco UCS domain registered with a Cisco UCS Central account. These components can be hardware or software.

#### **Reports**

Cisco UCS Director provides several different kinds of reports that you can use to view the status of a Cisco UCS Central pod and its components. All of these reports can be manually refreshed for real-time data and exported to PDF, CSV, or XLS format for you to share with others.

The available reports include:

• **Summary reports** for comparison data and other information about the components of the pod. These reports display in bar, pie, and tabular charts to provide insight into how the system is performing, such as UCS Fabric Interconnect Inventory, UCS Chassis Inventory, UCS Server Inventory, and Associated vs Unassociated Servers.

You can add some or all of these reports to your Cisco UCS Director dashboard for quick access.

To view these reports, go to Viewing the [Hardware](#page-2-0) Inventory for a Cisco UCS Domain, on page 3

• **Tabular reports** for detailed information about specific components. They provide the status of the components in a pod. You can export the data from any tabular report in PDF, CSV, or XLS format. If you have scheduled inventory collection, the statusis updated regularly. Otherwise, you can click **Refresh** on the tabular report to get real-time status.

You can access tabular reports from any page after you choose the pod. Reports are available for the following components:

- ◦Compute reports
- ◦Storage reports
- ◦Network reports
- **More reports** include Top 5 reports and other reports for detailed information about high-performing resources. You can select the report type to display as tabular, trending, or instant. You can customize some of these reports by choosing the report widget and time duration.

#### **Inventory Collection**

When you add a pod, Cisco UCS Director discovers and collects the inventory of that pod. You can view the collected inventory and the status of the pod and its components in the summary reports and on the report pages. This status can be updated on a regular schedule through system tasks and manually by component.

#### **Components You Can Monitor**

You can monitor each registered Cisco UCS domain and the Cisco UCS Manager components for that Cisco UCS domain, including the following:

- UCS Domains
- Organizations
- Global Service Profiles
- Local Service Profiles
- VSANS
- VLANs
- Discovered Servers
- Pending Activities
- ID Range Qualification Policy
- FEX, Server, and Chassis

### <span id="page-2-0"></span>**Viewing the Hardware Inventory for a Cisco UCS Domain**

You can view the various hardware components in a Cisco UCS domain, including Fabric Interconnect Inventory, Chassis Inventory, Server Inventory, and Server Association.

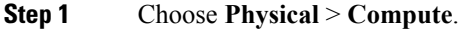

- **Step 2** On the **Compute** page, expand **Multi-Domain Managers**.
- **Step 3** On the **Compute** page, choose the **UCS Central Account** under **Multi-Domain Managers**.
- **Step 4** On the **UCS Central Accounts** page, choose the account and click **View Details**.
- **Step 5** From the **More Actions** drop-down list, choose **More Reports**. Cisco UCS Director provides a drop-down list to select a summary report.

# <span id="page-2-1"></span>**Viewing the Cisco UCS Central Pending Activities Report and User Acknowledgement**

When changes are made to a Global Service Profile that is already associated with a server, you must reboot the server to complete the process. The Reboot Policy determines when the disruptive changes are implemented. If the maintenance policy is not set to Immediate, all the changes made stay in pending mode until the specified maintenance window or until you acknowledge it explicitly.

This report shows you the **Pending Activities** that are waiting for user acknowledgement including service profile name, and the server affected information.

- **Step 1** Choose **Physical** > **Compute**.
- **Step 2** On the **Compute** page, expand **Multi-Domain Managers**.
- **Step 3** On the **Compute** page, choose the **UCS Central Account** under **Multi-Domain Managers**.
- **Step 4** On the **UCS Central Accounts** page, choose the account and click **View Details**.
- **Step 5** On the **UCS Central Accounts** screen, click the drop-down list at the far right to choose **Pending Activities**. You can view the activities that are in pending state and require user acknowledgement.
	- a) Select the pending activity that you want to deploy immediately, and click **Acknowledge** to apply the changes.
	- b) On the **Acknowledge Pending Activity** screen, click **Acknowledge**. Cisco UCS Manager immediately reboots the server affected by the pending activity.

After the activity has been acknowledged, it is removed from the pending activities report.

### <span id="page-3-0"></span>**Viewing the vMedia Policy Inventory Report**

This report shows you the vMedia Policy distinguished name (DN), description, the retry option for mount failure, policy level, and owner. You can also drill down on the policy report to obtain a list of all the vMedia mounts available under the vMedia policy.

You can also create, edit, or delete a vMedia policy. See Creating a vMedia Policy and [vMounts.](cisco-ucs-director-central-mgmt-65_chapter_01000.pdf#unique_101)

- **Step 1** Choose **Physical** > **Compute**.
- **Step 2** On the **Compute** page, expand **Multi-Domain Managers**.
- **Step 3** Expand the **UCS Central Accounts**, and click the Cisco UCS Central account for which you want to view the report.
- **Step 4** Click **Organizations**.
- **Step 5** Choose the row with the organization for which you want to view the vMedia policy and click **View Details**.
- **Step 6** Click **vMedia Policy**.

vMedia policies include one or more vMedia mounts. In most cases, there is one vMedia Mount per vMedia Policy. To view the **vMedia Mount** report, select the vMedia Policy and click **View Details**. The report shows you the vMedia mounts for the policy, including distinguished name (DN), mount name, device type, protocol, authentication information, remote server information, remote path, remote filename, and user.

## <span id="page-3-1"></span>**Viewing the Cisco UCS Fabric Interconnect Report**

This report shows you the number of Cisco UCS fabric interconnects in a Cisco UCS Central account and how many of them are operable.

- **Step 1** Choose **Physical** > **Compute**.
- **Step 2** On the **Compute** page, expand **Multi-Domain Managers**.
- **Step 3** Click the **UCS Central Account**.
- **Step 4** On the **UCS Central Accounts** screen, click **All UCS Domains**.
- **Step 5** Choose a Cisco UCS domain that you want to monitor.
- **Step 6** From the **More Actions** drop-down list, choose **View Details**.
- **Step 7** On the **UCS Central Domain** screen, click **Fabric Interconnects**.

### <span id="page-4-0"></span>**Viewing the Cisco UCS Chassis Report**

This report shows you the number of Cisco UCS chassis in a Cisco UCS Central account and how many of them are powered on.

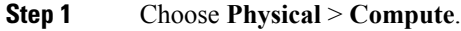

- **Step 2** On the **Compute** page, expand **Multi-Domain Managers**.
- **Step 3** Click the **UCS Central Account**.
- **Step 4** On the **UCS Central Accounts** screen, click **All UCS Domains**.
- **Step 5** Choose a Cisco UCS domain for which you want to view the Chassis details.
- **Step 6** From the **More Actions** drop-down list, choose **View Details**.
- <span id="page-4-1"></span>**Step 7** On the **UCS Central Domain** screen, click **Chassis**.

### **Viewing the ID Usage Report**

This report covers the ID usage utilization inventory and the tabular representation related to each domain associated to a Cisco UCS Central account.

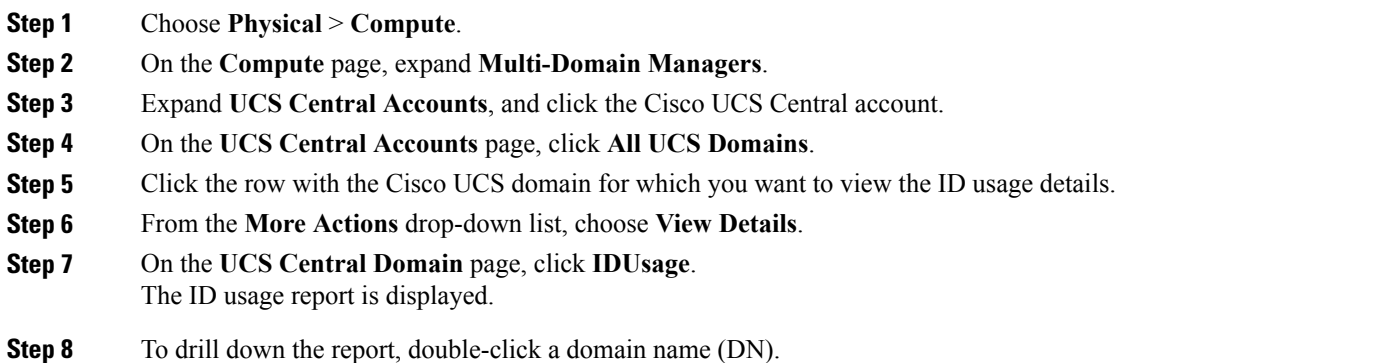

# <span id="page-4-2"></span>**Viewing the Discovered Servers Report for Cisco UCS Central Domain**

This report provides a list of all the available servers in a Cisco UCS Central Domain that are in Managed or Unmanaged state, including server type, model, serial number, power state, operation state, acknowledged or decommissioned state, service profile, availability, and transition state.

This tab also allows you to change the state of the server from managed to unmanaged and conversely. See [Unmanaging](cisco-ucs-director-central-mgmt-65_chapter_011.pdf#unique_25) a Server.

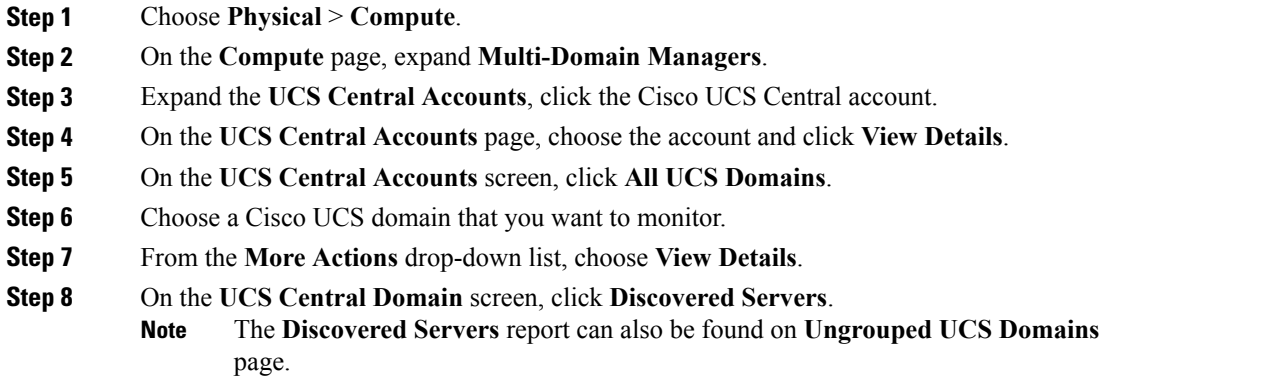

# <span id="page-5-0"></span>**Viewing the Servers Report for Cisco UCS Central Domain**

This report shows you the number of Cisco UCS servers in a Cisco UCS Central account, including server type, power state, total memory, operation state, model, serial IP address, service profile name, and availability.

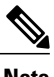

**Note** Only managed servers are available in the Servers report.

- **Step 1** Choose **Physical** > **Compute**.
- **Step 2** On the **Compute** page, expand **Multi-Domain Managers**.
- **Step 3** Click the **UCS Central Account**.
- **Step 4** On the **UCS Central Accounts** screen, click **All UCS Domains**.
- **Step 5** Choose a Cisco UCS domain for which you want to view the server details.
- **Step 6** From the **More Actions** drop-down list, choose **View Details**.
- **Step 7** On the **UCS Central Domain** screen, click **Servers**.

## <span id="page-6-0"></span>**Viewing the FEX Report for Cisco UCS Central Domain**

This report shows you the details for fabric extenders in a Cisco UCS Central account, including ID, model, account name, serial, vendor, switch ID, and operation state.

- **Step 1** Choose **Physical** > **Compute**.
- **Step 2** On the **Compute** page, expand **Multi-Domain Managers**.
- **Step 3** Click **UCS Central Account**.

Г

- **Step 4** On the **UCS Central Accounts** screen, click **All UCS Domains**.
- **Step 5** Choose a Cisco UCS domain for which you want to view the details.
- **Step 6** From the **More Actions** drop-down list, choose **View Details**.
- **Step 7** On the **UCS Central Domain** screen, click **FEX**.

 $\mathbf I$